# **END-OF-YEAR CONVERSATION**

The performance management process provides managers and employees a framework for engaging in regular communication throughout the year about goals/expectations, performance, and employee development. The process should include dialogue rich with specific examples of expectations, actual performance, and impact during which both parties acknowledge and come to agreement on performance highlights that are then briefly summarized through documentation. *The End-of-Year Conversation process is initiated by HR*; however, your manager can initiate performance reviews throughout the year.

# **Begin Employee Self-Evaluation**

When the end-of-year conversation process is initiated, you will receive an **Inbox** task to complete a self-evaluation.

- Navigate to your Inbox. Select the Complete Self Evaluation: Self Evaluation: End of Year Review task. Note: Competency definitions will appear for your reference. Click X to close the information box.
- 2. Select Go to Guided Editor. Note: Do not select Go to Summary Editor. If you select Go to Summary Editor, to begin again, click Close and re-select the Inbox task.

|                             | X                           |
|-----------------------------|-----------------------------|
| Oo to Guided Editor         | Go to Summary Editor        |
| A simple step-by-step guide | Edit everything on one page |

# **Goals/Expectations and Development Activities**

The Goals/Expectations and Development Activities section provides the opportunity for you to review goals/expectations and development activities, and describe accomplishments. The orange navigation bar will show you how much has been completed for the performance review process.

You can use the arrows to navigate from section to section or the  $\ensuremath{\text{Next}}$  and

Back buttons.

| Goals/Expectations and Development Activities $\sim$ |  |
|------------------------------------------------------|--|
|                                                      |  |

3. Click Add Add to add goals to the review.

#### To enter comments about an existing goal/expectation:

a. Check Use Existing Goal to select goals/expectations that were established during the Goal/Expectation Setting process, as well as those that were modified during Check-In Conversations.

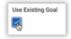

- **b.** Click **Prompt =** to select from the list of existing goals.
  - i. All Valid Goals for Selection: Select from an alphabetized list of all goals set with the performance review cycle

| All Valid Goals for Selection |   |
|-------------------------------|---|
| By Review                     | ) |
| By Status                     | 5 |
| search                        | - |

Use Existing Goal

- By Review: Select goals added during specific review conversations (Kick-Off Goals/Expectations, Check-In Conversations, etc.)
- iii. By Status: Select goals according to their status

To enter new goals identified since your last performance conversation:

- a. Do not check Use Existing Goal
- Enter Goal information including Goals/Expectations
  and Development, Anticipated Outcomes/Description, Due
  Date, and Status (Refer to the Manage Goals job aid for detailed instructions)
- 4. Enter comments in the **Employee Evaluation** section. Click the **Comment** box to add your comments related to on goal/expectation and/or development activity achievement.
- 5. Click **Save** v to complete the comment or **Undo** to discard entry.
- 6. Click **Add** and complete steps 4 through 7 to add all applicable goals/expectations and development activities.
- When all goals/expectations and development activities have been added with your comments, click Next \_\_\_\_\_\_ to continue to the Questions section.

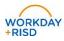

#### Questions

The **Questions** section provides the opportunity for the employee to provide more detailed information about accomplishments, challenges, and potential goals for the upcoming year.

- 8. Review the listed prompts.
- 9. Click the prompt or click Edit to enter your response in the Employee Evaluation Response box.

| Prompt<br><u>Highlight any challed</u> we specienced or goals/expectations that haven't gone as planned/need refiner<br>upport you need from your manager to be most effective in your role. | ment. Highlight any resources or | \$ ~ |
|----------------------------------------------------------------------------------------------------|----------------------------------|------|
| Employee Evaluation                                                                                                    |                                  |      |
| Normal V BIUAV III 8                                                                                                    | ~                                |      |
| Competing priorities and all new teammates who require guidance and support hindered productivity                                                                                            | I                                |      |

- 10. Click **Save** v to complete the response or **Undo** to discard entry.
- 11. When you have finished your response to each prompt, click **Next** to review a summary of the self-evaluation.

## Summary

Me

- 12. Review the summary of your responses. To edit a response click **Edit** to change your response directly from the **Summary** page or click **Guide** 
  - Guide Me to return to the Guided Editor.
- 13. Select one of the following:
  - a. Submit: Complete the Self-Evaluation and send it to your manager
  - b. Save for Later: Keep changes and exit
  - c. Close: Exit without saving changes

## **Manager Review**

1. Your manager will review your self-evaluation along with feedback received from colleagues.

2. If necessary, your manager may send back your submission with a reason for the send back request if edits are required.

To view the send back reason:

- a. Navigate to your Inbox
- b. Select the Send Back task
- c. Scroll to the View Comments section (bottom of page) to view the Send Back Reason
- d. To edit your response click Continue where I left off to return to the Guided Editor or Go to Summary Editor to change your response(s) directly from the Summary page

## Manager/Employee Meeting and Acknowledgement

- 1. The manager will schedule an in-person **Manager/Employee Meeting** to have engage in conversation about your End-of-Year Review. Following the meeting you will receive an **Inbox** task to acknowledge the meeting's occurrence and to provide your comments.
- 2. Navigate to your **Inbox**. Select the **Manager Evaluation: End of Year Review** task.
- 3. Click **Edit** to input your acknowledgement.

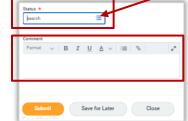

4. Click **Prompt** in the **Status** box to select **Acknowledge** (required).

*Optional:* Click the **Comment** box to add your comments about the conversation.

- 5. Select one of the following:
  - a. Submit: Complete the End Of Year Review Acknowledgement and send it to your manager for final review and comment
  - b. Save for Later: Keep changes and exit
  - c. Close: Exit without saving changes

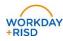